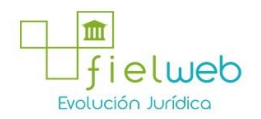

**Normativa:** Vigente

**Última Reforma:** Resolución SENAEDGN20140537RE (Edición Especial del Registro Oficial 281, 13-III-2015)

# **RESOLUCIÓN No. SENAE-DGN-2014-0537-RE (SE EXPIDE EL PROCEDIMIENTO DOCUMENTADO DENOMINADO SENAE-ISEE-2-3-017-V3 INSTRUCTIVO DE SISTEMAS PARA EL REGISTRO DEL MANIFIESTO DE EXPORTACIÓN-MARÍTIMO MEM)**

**Guayaquil, 02 de septiembre de 2014**

**DIRECCIÓN GENERAL**

## **Considerando:**

Que el numeral 3 del artículo 225 de la Constitución de la República del Ecuador expresamente señala que son entidades del Sector Público, los organismos y entidades creados por la Constitución o la ley para el ejercicio de la potestad estatal, para la prestación de servicios públicos o para desarrollar actividades económicas asumidas por el Estado.

Que el artículo 227 de la Constitución de la República del Ecuador señala que la administración pública constituye un servicio a la colectividad que se rige por los principios de eficacia, eficiencia, calidad, jerarquía, desconcentración, descentralización, coordinación, participación, planificación, transparencia y evaluación.

Que en el Capítulo I, Naturaleza y Atribuciones, Título IV de la Administración Aduanera, regulado en el Código Orgánico de la Producción, Comercio e Inversiones, publicado en el Suplemento del Registro Oficial No. 351 del 29 de diciembre de 2010, se señala: "*El servicio de aduana es una potestad pública que ejerce el Estado, a través del Servicio Nacional de Aduana del Ecuador, sin perjuicio del ejercicio de atribuciones por parte de sus delegatarios debidamente autorizados y de la coordinación o cooperación de otras entidades u órganos del sector público, con sujeción al presente cuerpo legal, sus reglamentos, manuales de operación y procedimientos, y demás normas aplicables...".*

Que, de conformidad a las competencias y atribuciones que tiene el Director General del Servicio Nacional de Aduana del Ecuador, se encuentra determinado en el literal l) del Art. 216 del Código Orgánico de la Producción, Comercio e Inversiones, *"... l. Expedir, mediante resolución los reglamentos, manuales, instructivos, oficios circulares necesarios para la aplicación de aspectos operativos, administrativos, procedimentales, de valoración en aduana y para la creación, supresión y regulación de las tasas por servicios aduaneros, así como las regulaciones necesarias para el buen funcionamiento de la administración aduanera y aquellos aspectos operativos no contemplados en este Código y su reglamento..."*

Que, mediante Decreto Ejecutivo No. 934, de fecha 10 de noviembre del 2011, el Econ. Xavier Cardenas Moncayo, fue designado Director General del Servicio Nacional de Aduana del Ecuador, de conformidad con lo establecido en el artículo 215 del Código Orgánico de la Producción, Comercio e Inversiones; y el artículo 11, literal d) del Estatuto del Régimen Jurídico y Administrativo de la Función Ejecutiva En tal virtud, el Director General del Servicio Nacional de Aduana del Ecuador, en

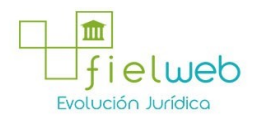

ejercicio de la atribución y competencia dispuesta en el literal l) del artículo 216 del Código Orgánico de la Producción, Comercio e Inversiones, publicado en el Suplemento del Registro Oficial No. 351 del 29 de diciembre de 2010.

## **Resuelve:**

**Primero.-** Expedir el procedimiento documentado denominado:

# **"SENAEISEE23017V3 INSTRUCTIVO DE SISTEMAS PARA EL REGISTRO DEL MANIFIESTO DE EXPORTACIÓN-MARÍTIMO (MEM)".**

**Segundo.-** Se deja sin efecto el instructivo de sistema:

"SENAE-ISEE-2-3-017-V2 INSTRUCTIVO DE SISTEMAS PARA EL REGISTRO DEL MANIFIESTO DE EXPORTACIÓN-MARÍTIMO (MEM)", expedido mediante resolución Nro. SENAE-DGN-2014-0383-RE, de fecha 17 de junio del 2014.

#### **DISPOSICIÓN FINAL**

Notifíquese del contenido de la presente Resolución a las Subdirecciones Generales, Direcciones Nacionales, Direcciones Distritales del Servicio Nacional de Aduana del Ecuador.

Publíquese en la Página Web del Servicio Nacional de Aduana del Ecuador y encárguese a la Dirección de Secretaría General del Servicio Nacional de Aduana del Ecuador el formalizar las diligencias necesarias para la publicación de la presente resolución junto con el referido documento: "SENAE-ISEE-2-3-017-V3 INSTRUCTIVO DE SISTEMAS PARA **EL REGISTRO DEL MANIFIESTO DE EXPORTACIÓN-MARÍTIMO (MEM)"** en el Registro Oficial.

La presente Resolución entrará en vigencia a partir de su suscripción, sin perjuicio de su publicación en el Registro Oficial.

Dado y firmado en el Despacho Principal de la Dirección General del Servicio Nacional de Aduana del Ecuador, en la ciudad de Santiago de Guayaquil.

#### **SENAE-ISEE-2-3-017-V3**

INSTRUCTIVO DE SISTEMAS PARA EL REGISTRO DEL MANIFIESTO DE EXPORTACIÓN-MARÍTIMO **(MEM)**

**AGOSTO 2014**

**HOJA DE RESUMEN**

**ÍNDICE**

- **1. OBJETIVO**
- **2. ALCANCE**
- **3. RESPONSABILIDAD**
- **4. CONSIDERACIONES GENERALES**
- **5. PROCEDIMIENTO**
- **6. ANEXOS**

## **1. OBJETIVO**

Describir de manera secuencial las tareas a realizar para el uso adecuado del registro del Manifiesto de Exportación Marítimo (MEM) a través del sistema

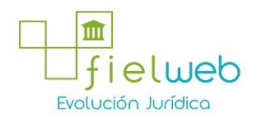

informático del Servicio Nacional de Aduana del Ecuador, denominado Ecuapass, opción Manifiesto Marítimo – MEM.

# **2. ALCANCE**

Está dirigido a líneas navieras, agentes de carga internacional y consolidadores de carga.

## **3. RESPONSABILIDAD**

**3.1.** La aplicación, cumplimiento y realización de lo descrito en el presente documento, es responsabilidad de las líneas navieras, agentes de carga internacional y consolidadores de carga.

**3.2.** La realización de mejoramiento, cambios solicitados y gestionados al presente documento por los distritos, le corresponde a la Dirección Nacional de Mejora Continua y Tecnologías de la Información para su aprobación y difusión.

#### **4. CONSIDERACIONES GENERALES**

**4.1.** Con el objeto de que se apliquen los términos de manera correcta, se entiende lo siguiente:

**4.1.1. Usuario:** Líneas navieras, agentes de carga internacional y consolidadores de carga.

**4.1.2. MEM:** Manifiesto de Exportación Marítimo.

**4.1.3. Transportista:** Aquel autorizado por el organismo competente de su país de origen, para ejecutar o hace ejecutar el transporte de mercancías.

**4.1.4. Consolidador de carga:** Operador distinto del porteador, que transporta carga en forma agrupada, bajo su nombre y responsabilidad, destinada a uno o más consignatarios finales, debidamente autorizado por el Servicio Nacional de Aduana del Ecuador. Según el Art. 2, literal u) del Reglamento al Código Orgánico de la Producción, Comercio e Inversiones.

**4.1.5. Bill of Lading:** Conocimiento de embarque.

**4.1.6. MRN-Manifest Reference Number:** Número de referencia del manifiesto de carga**.**

4.1.7. MSN-Número Secuencial de Máster: Número secuencial del número de documento de transporte máster que registra la línea naviera en el sistema informático "Ecuapass"**.**

4.1.8. HSN-Número Secuencial de House: Número secuencial del Documento de transporte House que registra la consolidadora de carga en el sistema informático "Ecuapass".

**4.1.9. Número de Carga:** Identificación de las mercancías conformado por el MRN + MSN + HSN.

**4.1.10. Documento de Transporte House**: (House Bill of Lading – HBL) Conocimiento Marítimo expedido por un transitario para un envío de grupaje / consolidado marítimo

**4.1.11. Documento de Transporte Máster.** (Máster Bill of Lading – MBL)Conocimiento Marítimo con un transitario en origen como embarcador (shipper) y otro transitario en destino como Consigntario (consignee). Este documento es expedido por la línea

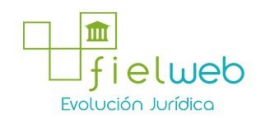

naviera. Un MBL ampara "x" número de Documentos de Transporte House (HBL) y materializa el acuerdo de voluntades entre un Operador de Transporte y un usuario de su servicio, por el cual el primero se compromete a transportar la carga desde un determinado lugar de origen hasta el destino final que se le indique a cambio de un flete. Según el Art. 1, literal dd) del Reglamento al Código Orgánico de la Producción, Comercio e Inversiones.

**4.1.12. No. de Secuencia (H-B/L)**: Número secuencial para el documento de transporte hijo (HSN : House B/L Sequence No).

**4.1.13. Carga suelta.-** Bienes individuales que por su tamaño o naturaleza no son transportados en unidades de carga y que se manipulan y embarcan como unidades separadas, o que como consecuencia de una desconsolidación, adquieren este estado.

**4.1.14. Carga y descarga:** La mercancía que provenga del exterior, por cualquier vía, debe estar expresamente descrita en el manifiesto de carga.

**4.2.** Para efecto de funcionalidad, se deben considerar los siguientes criterios:

**4.2.1.** Se debe ingresar información en todos los campos obligatorios, los cuales se encuentran marcados con un asterisco de color rojo (\*); caso contrario el sistema no permite continuar con las acciones del registro, modificación o guardado temporal de información.

**4.2.2.** En la transmisión del documento electrónico MEM, si el exportador ha transmitido varias DAE con tipo de carga "Carga Contenerizada" a un mismo país de destino, y si las mismas son transportadas en el mismo medio de transporte, la línea naviera, agente de carga internacional, consolidador de carga o transportista terrestre puede transmitir un solo documento de transporte asociado a dichas DAE, siempre y cuando ésto haya sido acordado entre el exportador y la línea.

**4.2.3.** El transportista no puede seleccionar el medio de transporte como "Sin Transportista".

**4.2.4.** En caso de ser master consolidado, la declaración de exportación es innecesaria.

**4.2.5.** En caso de que el campo "Clasificación de Carga" sea "Valija Diplomática/Divisas", "Declaración de Tránsito Aduanero Comunitario", "Féretros/Mascotas" o "Declaración Juramentada de Turista", el sistema no exige asociar una declaración aduanera de exportación, ya sea como "Simple (Master Only)" o "Console (Consolidation-With House)".

**4.2.6.** En caso de que el campo "Clasificación de Carga" sea "Transbordo", los envío s son aceptados solamente si el campo "Simple o Consolidado" es "Simple (Master-Only)". Si el campo "Simple o Consolidado" es "Console (Consolidation-With House)" o "Empty Container", el envío tendrá notificación de error.

**4.2.7.** El llenado correspondiente de la pestaña "Detalle del Documento de Transporte" es obligatorio.

## **5. PROCEDIMIENTO**

**5.1.** Acceda al navegador de Internet, registre la dirección https://portal.aduana.gob.ec/, visualice el portal externo Ecuapass e ingrese con su usuario y contraseña.

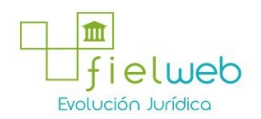

5.2. Seleccione el menú principal "Trámites operativos", sub-menú "Elaboración de e-Doc. Operativo" y luego haga clic en "1.1.1 Documentos Electrónicos".

**5.3.** En el detalle de la opción se presentan 4 pestañas que incluyen los documentos electrónicos. Se procede a hacer clic en la "Pestaña **[Cargas]**".

**5.4.** Los documentos electrónicos que se presentan se encuentran categorizados como "Importación" y "Exportación", para lo cual el usuario seleccionará en la sección de "Exportación" el documento electrónico *"Manifiesto Marítimo-MEM"*.

**5.5.** Luego de dar clic al botón **Seleccionar** se presenta la pantalla para registrar el Manifiesto Marítimo-MEM. Se muestra el código de OCE de usuario log in.

**5.6.** Al hacer clic en la "Pestaña de **[Manifiesto de Carga]**" se presentan los siguientes campos para ser llenados.

- Sección **[Datos Generales del Manifiesto de Carga]**
- **Distrito**:
- [028] Guayaquil Marítimo
- [037] Manta
- [046] Esmeraldas
- [064] Puerto Bolívar
- [118] Santa Elena
- **Fecha y Hora del Informe:** dd/mm/aaaa am ó pm
- **Tipo de Manifiesto**:
- Marítimo (Exportación)
- Fluvial (Exportación)
- **MRN**: La composición de número por medio de transporte es la siguiente:

Cuando el MRN es el mismo número de documento de transporte ya enviado previamente puede introducir el MRN para que se presente la información de manifiesto al dar clic en el botón

en la parte derecha.

- **Clasificación del Manifiesto**
- Línea De Transporte Regular
- **Puerto de Descarga internacional**

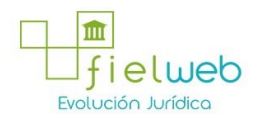

- [AD] Andorra
- [AE] United Arab Emirates
- [AF] Afghanistan
- [AG] Antigua And Barbuda
- [AI] Anguilla
- [AL] Albania
- [AM] Armenia
- [AO] Angola
- [AQ] Antarctica
- [AR] Argentina
- **Cantidad de Documentos de Transporte:**
- **Total de Peso (Kg) : #,###,###,###.##**
- **Total de Cantidad de Bultos : ##,###,###,###**
- **Cantidad de Unidades de Carga : ##,###,###,###**
- **Empresa Propietaria de Transporte: Lista de OCEs con código 02.**
- **Operador del Medio de Transporte: Lista de OCEs con código 02 y 07.**
- **Nombre del Propietario del Medio de Transporte**
- **Número de Viaje/Vuelo**
- **Fecha Estimada de Llegada**
- **Nombre/Matrícula del Medio de Transporte**
- **Bandera del Medio de Transporte**
- [AF] Afghanistan
- [IA] Aguas Internacionales
- [AX] Åland Islands
- [AL] Albania
- [DZ] Algeria
- [AS] American Samoa
- [AD] Andorra
- [AO] Angola

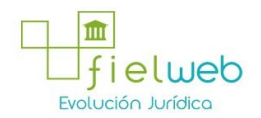

- [AI] Anguilla
- [AQ] Antarctica
- **Puerto de Origen del Viaje/Vuelo:**
- [AD] Andorra
- [AE] United Arab Emirates
- [AF] Afghanistan
- [AG] Antigua And Barbuda
- [AI] Anguilla
- [AL] Albania
- [AM] Armenia
- [AO] Angola
- [AQ] Antárctica
- [AR] Argentina
- **Fecha de Salida en Origen**
- **Sector del Manifiesto**
- Hidrocarburos
- Normal
- Pesquero
- Mercancía movilizada por si misma
- Lastre

**5.7.** Al hacer clic en la "Pestaña de **[Documento de Transporte]**" se presentan los siguientes campos para ser llenados:

**•** "Sección **[Datos Generales del Documento de Transporte]**"

**• Número de entrega**: número de identificación secuencial asignado al envío electrónico.

- Código de OCEs(8) + Año(4) + Número secuencial(8) + Tipo de canal(1)
- **Tipo de Documento de Transporte**:
- Bill of Lading (Master)

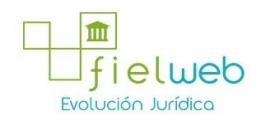

- Express Master
- Post Master
- **Clasificación de la Carga**:
- Transbordo
- Valija Diplomática/Divisas
- Declaración de Tránsito Aduanero Comunitario
- Féretros/Mascotas
- Declaración Juramentada de Turista
- Transporte Multimodal
- Ninguna

**• No. de Secuencia (MB/L)**: Número secuencial para el documento de transporte (MSN : Master B/L Sequence No)

- No. de Documento de Transporte (M-B/L)
- **Simple o Consolidado:**
- Simple (Master Only)
- Console (Consolidation With House)
- Empty Container
- **Agente de Carga Local:** Lista de OCEs con código 07.
- **Agente Operador de la Carga: Código de OCE que realiza el manifiesto.**
- **Consolidador de Carga: Lista de OCEs con código 09 y 23.**
- "Sección **[Puertos]**"
- **Puerto de Descarga Internacional**
- [AD] Andorra
- [AE] United Arab Emirates
- [AF] Afghanistan
- [AG] Antigua And Barbuda
- [AI] Anguilla
- [AL] Albania
- [AM] Armenia

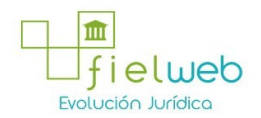

- [AO] Angola
- [AQ] Antarctica
- [AR] Argentina
- **Puerto de Destino Final**
- [AD] Andorra
- [AE] United Arab Emirates
- [AF] Afghanistan
- [AG] Antigua And Barbuda
- [AI] Anguilla
- [AL] Albania
- [AM] Armenia
- [AO] Angola
- [AQ] Antarctica
- [AR] Argentina
- "Sección **[Datos de Carga]**"
- **Peso (Kg): #,###,###,###.##**
- **Cantidad de Bultos Manifestados: ##,###,###,###**
- **Cantidad de Contenedores : ##,###,###,###**
- **Régimen aduanero**

**•**  Admisión temporal para perfeccionamiento Activo Transferencias a terceros de Insumos, Productos en Procesos y productos terminados, (21 Con Precedente 21).

**•** Admisión temporal para reexportación en el mismo estado (cambio de beneficiario, cambio de obra)

- Almacén especial
- Almacén libre
- Courier Exportación
- Courier Importación
- Deposito Aduanero Público
- Destrucción de Sobrantes
- Devolución Condicionada

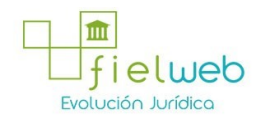

- Exportación a consumo desde Zona Franca
- **Método de Pago del Flete**:
- Cliente recoge/retorna
- Cobro anticipado
- Cobro, flete acreditado para el pago
- Condición de peso
- Costos de seguro pagado por el consignante
- Costos de seguro pagado por el consignatario
- Definido mutuamente
- Definido por comprador y vendedor
- Deposito en cuenta
- Fob puerto de escala
- **Moneda del Flete**
- Afgani Afgano
- Ariary Malgache (De Madagascar)
- Baht Tailandes
- Balboa Panamena
- Birr Etiope
- Bolivar Venezolano
- Boliviano
- Cedi Ghanes
- Chelin Keniata
- Chelin Somali
- Chelin Tanzano
- **Monto del Flete: #,###,###,###,###.###**
- **Moneda de Seguro de Transporte**
- Afgani Afgano
- Ariary Malgache (De Madagascar)

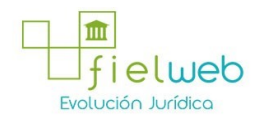

- Baht Tailandes
- Balboa Panamena
- Birr Etiope
- Bolivar Venezolano
- Boliviano
- Cedi Ghanes
- Chelin Keniata
- Chelin Somali
- Chelin Tanzano
- **Monto del Seguro: #,###,###,###,###.###**
- **Método de Pago de Otros Gastos:**
- Cliente recoge/retorna
- Cobro anticipado
- Cobro, flete acreditado para el pago
- Condición de peso
- Costos de seguro pagado por el consignante
- Costos de seguro pagado por el consignatario
- Definido mutuamente
- Definido por comprador y vendedor
- Deposito en cuenta
- Fob puerto de escala
- **Moneda de Otros Gastos**:
- Afgani Afgano
- Ariary Malgache (De Madagascar)
- Baht Tailandes
- Balboa Panamena
- Birr Etiope
- Bolivar Venezolano
- Boliviano

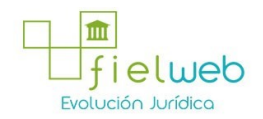

- Cedi Ghanes
- Chelin Keniata
- Chelin Somali
- Chelin Tanzano
- **Monto de Otros Gasto:#,###,###,###,###.###**
- **Fecha de Embarque**
- **Lugar de emisión del contrato de transporte**
- [AD] Andorra
- [AE] United Arab Emirates
- [AF] Afghanistan
- [AG] Antigua And Barbuda
- [AI] Anguilla
- [AL] Albania
- [AM] Armenia
- [AO] Angola
- [AQ] Antarctica
- [AR] Argentina
- **Fecha de emisión del contrato de transporte:**
- **Instrucciones al Transportista**
- "Sección **[Embarcador]**"
- **Tipo de Documento de Identidad**:
- Ruc
- Cédula de identidad
- Catastro
- Pasaporte
- **Número de Documento de Identidad del Exportador**
- **Nombre del Exportador**
- **Dirección del Exportador.**

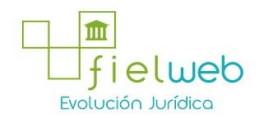

- **País del Exportador**
- [AD] Andorra
- [AE] United Arab Emirates
- [AF] Afghanistan
- [AG] Antigua And Barbuda
- [AI] Anguilla
- [AL] Albania
- [AM] Armenia
- [AO] Angola
- [AQ] Antarctica
- [AR] Argentina
- "Sección **[Notificado]**"
- **Nombre del Notificado**
- **Dirección del Notificado**
- "Sección **[Consignatario]**"
- **Nombre del Consignatario**
- **Dirección del Consignatario**

**5.8.** Al dar clic en la "Pestaña de **[Detalle del Documento de Transporte]**" se presentan los siguientes campos para ser llenados:

**•** "Sección **[Documento de Transporte]**"

**• No. de Secuencia (MB/L):** Se debe presentar el número introducido en la pestaña de "Documento de Transporte".

**• Número de Documento de Transporte (MB/L):** Se debe presentar el número introducido en la pestaña de "Documento de Transporte".

- "Sección **[Detalle del Documento de Transporte]**"
- **Secuencia : ####**
- **Tipo de Carga:**
- Carga General
- Carga Suelta
- Carga a Granel

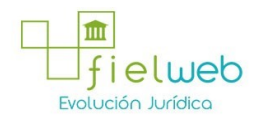

- Carga Contenerizada
- **Peso (Kg) : #,###,###,###.##**
- **Cantidad de Bultos : ##,###,###,###**
- **Embalaje**
- Aerosol
- Ampolla, Protegida
- Ampolla, Sin Proteger
- Anillo
- Arcas
- Arcon
- Arcon Marino
- Armario Ropero, Movil
- Atado
- Atados
- **Número de Unidad de Carga**
- **Marcas y Números**
- **Sustancia Peligrosa IMO 1:**
- Clase 4:4.1+4.2+4.3
- Corrosivos
- Explosivos
- Explosivos. Peligro De Proyección
- Explosivos-explosivos muy insensibles
- Explosivospeligro de explosión masiva
- Explosivos-peligro de incendio
- Explosivos-sin peligro de estallido
- Gas comprimido no inflamable-no veneno
- Gas corrosivo
- **Sustancia Peligrosa IMO 2**

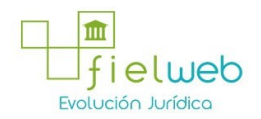

- Clase 4:4.1+4.2+4.3
- Corrosivos
- Explosivos
- Explosivos. Peligro De Proyección
- Explosivos-explosivos muy insensibles
- Explosivospeligro de explosión masiva
- Explosivos-peligro de incendio
- Explosivos-sin peligro de estallido
- Gas comprimido no inflamable-no veneno
- Gas corrosivo
- **Sustancia Peligrosa IMO 3**
- Clase 4:4.1+4.2+4.3
- Corrosivos
- Explosivos
- Explosivos. Peligro De Proyección
- Explosivos-explosivos muy insensibles
- Explosivospeligro de explosión masiva
- Explosivos-peligro de incendio
- Explosivos-sin peligro de estallido
- Gas comprimido no inflamable-no veneno
- Gas corrosivo
- **Descripción de la Carga(Máx.: 1000)**
- "Sección **[Datos Generales de Contenedores]**"
- **Tipo y Tamaño de la Unidad de Carga:**
- 20 ft il container (closed top)
- 20 ft il container (open top)
- 40 ft il container (closed top)
- Container ic 20 feet
- Container ic 30 feet

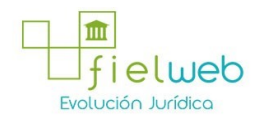

- Container ic 40 feet
- Dime coated tank
- Dual trailers
- Epoxy coated tank
- Europallet
- **Condición de la Unidad de Carga**:
- LCL/LCL
- FCL/FCL
- FCL/LCL
- LCL/FCL
- Vacío
- **Tara: #,###,###,###.##**
- **Calificador de la Unidad de Carga:**
- Container
- Plataforma
- Pallet aéreo
- Trailer
- Flat rack
- **Proveedor de la Unidad de Carga**:
- Shipper supplied
- Carrier supplied
- Forwarder supplied from a leasing company
- Consolidator supplied
- Deconsolidator supplied
- Third party supplied
- **Estado de la Unidad de Carga**:
- Continental
- Delivery

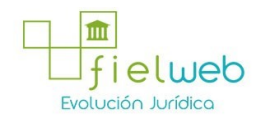

- Domestic
- Export
- Import
- Overlanded
- Positioning
- Redelivery
- Reloader
- Remain on board
- Repair
- Shifter
- Shortlanded
- Transhipment
- **Precinto 1**
- **Precinto 2**
- **Precinto 3**
- **Precinto 4**

**5.9.** Al hacer clic en la "Pestaña de **[Declaración de Exportación]**"se presentan los siguientes campos para ser llenados:

- "Sección **[Documento de Transporte]**"
- No. de secuencia (M-B/L)
- **Número de Documento de Transporte (MB/L)**
- "Sección **[Declaración de Exportación]**"

**• No. de Declaración de Exportación:** Si es carga de exportación debe introducir el número de declaración de exportación. Si es carga de transbordo debe introducir el número de carga que se indica en el manifiesto de importación.

- **Embarque Parcial:** marcar si se trata de un embarque parcial.
- **Secuencia de Embarque Parcial:** detallar secuencia de embarque parcial si hubiere.
- **Cantidad de Bultos del Embarque Parcial:**
- **Peso del Embarque Parcial:** #, ###, ###, ###. ##
- **5.10.** Modo de elaboración de Detalle del Documento de Transporte

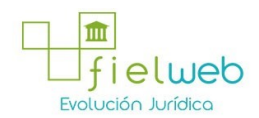

• Luego de introducir la información detallada al hacer clic en el botón **Agregar** el detalle introducido se registra y se presenta en la lista superior.

• Para ver el detalle introducido debe seleccionar al hacer clic en la lista.

• Debe seleccionar el objeto que desea eliminar y este es eliminado al hacer clic en el botón **Eliminar**

• Debe seleccionar el objeto que desea modificar y este es modificado al hacer clic en el botón **Modificar**

**5.11.** Durante el registro de secuencias el usuario puede realizar guardados temporales previo al envío definitivo con la firma electrónica, para lo cual una vez realizado un registro debe hacer clic al botón **Guardar temporal** se presentan los siguientes mensajes:

• Un mensaje de confirmación que cuenta con dos acciones: **"Sí"** en caso de continuidad del registro y **"No"** en caso de no querer continuar con el registro o edición de la información.

• Posterior a la acción de clic en el **"Si"** se presenta un mensaje que informa que la operación fue realizada exitosamente.

• En caso de no haber registrado un campo mandatorio o un campo erróneo en el documento electrónico se presentan mensajes de error o de información indicando los campos que requieren ser registrados.

**5.12.** Una vez registrado un guardado temporal puede consultar lo registrado dando clic en el botón **Traer** el mismo que presenta la siguiente pantalla.

• Los criterios de búsqueda son:

• **Fecha de Presentación:** se puede seleccionar el rango de consulta de los envíos electrónicos mediante los botones "Desde", "Hasta" o

bajo los criterios "Hoy", "Semana", "Mes", "Año" o "Todo".

- **Numero de Entrega**
- **MRN**
- **Id. Usuario**
- **Código:**

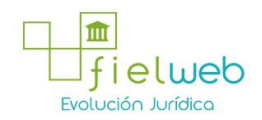

- Temp
- Submit
- Los campos a presentar posterior a la consulta son:
- **No**
- **Número de Entrega**
- **Fecha de presentación**
- **Documento de persona**
- **Estado de procesamiento**
- **Código**
- Al seleccionar un casillero

de los resultados de la búsqueda general o específica se presenta en la parte inferior de la pantalla la siguiente información.

- **Número de Entrega**
- **Documento de persona**
- **Estado de procesamiento**
- **Fecha de presentación**
- **Doc. Identificación**
- **Tipo de OCEs**
- **Código de Entidad**
- **Id. Del Usuario**
- **Código**
- Al dar clic en el botón

se presenta el detalle del documento enviado, guardado provisionalmente o con error.

**•**  Al dar clic en el botón **XML Traer** se carga la información asociada al número de entrega para efectuar las siguientes acciones:

- Complemento de la información guardada provisionalmente.
- Consulta del envío realizado.
- Modificación de la información enviada para la realización de un nuevo envío.

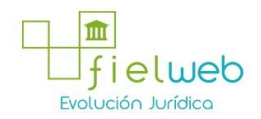

**5.13.** Una vez efectuado los registros correspondientes se procede a realizar el envío del certificado dando clic en el botón **Enviar certificado** y presenta el siguiente mensaje:

**•** Posterior a la acción de clic en el **"Si"** se presenta el siguiente mensaje en el caso de que el registro fuera exitoso:

## **6. ANEXOS**

No hay anexos.

# **FUENTES DE LA PRESENTE EDICIÓN DE LA RESOLUCIÓN QUE SE EXPIDE EL PROCEDIMIENTO DOCUMENTADO DENOMINADO SENAE-ISEE-2-3-017-V3 INSTRUCTIVO DE SISTEMAS PARA EL** REGISTRO DEL MANIFIESTO DE EXPORTACIÓN-MARÍTIMO MEM

1. - Resolución SENAE-DGN-2014-0537-RE (Edición Especial del Registro Oficial 281, 13-III-2015).